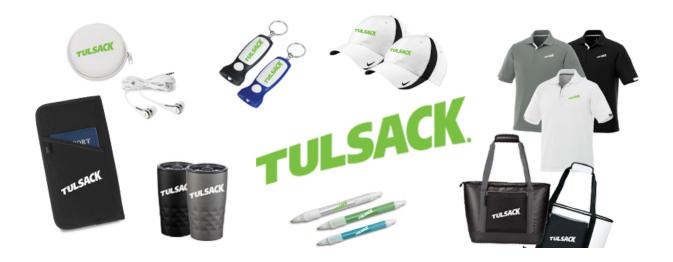

## To purchase items with the Tulsack logo:

- Find the item(s) you would like to purchase on the ProAmpac store and add them to your shopping cart. The Tulsack logo will be a 1-color version (Green on light items, White on dark items) therefore be sure the color you are choosing has a 1-color logo so your order will price correctly. (No refunds will be allowed)
- Once you have added all items to your shopping cart, click the checkout button.
- There are fields at checkout to complete to ensure you receive the Tulsack logo on your items. These fields are half way down the checkout page, under the Shipping and Payment options, in Order Fields. (See below)

## Order Fields

|          | Why are you ordering today? *                                                                    |                               |
|----------|--------------------------------------------------------------------------------------------------|-------------------------------|
|          | When do you need these by?*                                                                      | mm/dd/yyyy                    |
|          | Did you find what you were looking for today? If no, what would you like to be able to purchase? |                               |
| <b>→</b> | Are you adding the Tulsack or<br>Trinity Packaging logo to your<br>items?                        | ☐Yes ☐ No                     |
| <b>-</b> | If yes, which logo are you adding?                                                               | ☐ Tulsack ☐ Trinity Packaging |

• If these fields are not completed, you will receive the ProAmpac logo on your items. Returns will only be accepted for damaged items.